株式会社 トータルプラン

# Dahua XVR 操作マニュアル

二版

2024 年 1 月 30 日

1. 基本的な操作

1.1 マウスの使い方と文字入力

左クリック:操作の決定、項目の選択、メインメニュー表示など 右クリック:操作のキャンセル、前の画面に戻る、サブメニュー表示など 本機では、文字入力の際にも、マウスを使用します。

・文字を入力する欄でマウスを右クリックすると、キーボードが表示されます。

・キーボードの必要なボタンを左クリックして、文字を入力します。

・ENTER キーを押して終了。

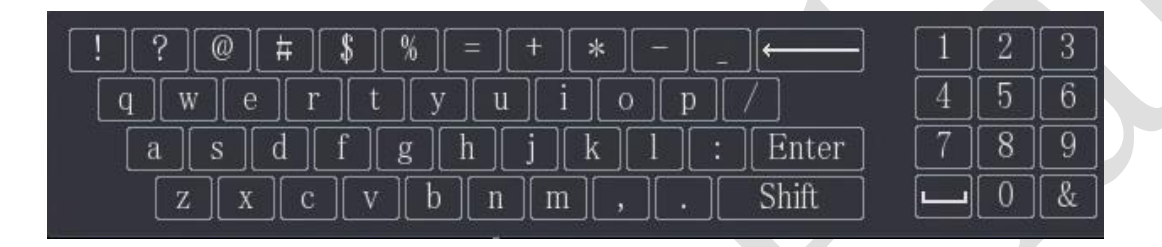

#### 1.2 ログイン

操作を始めるには、最初にログインします。 ※ログインするユーザーによって使用できる機能が制限されている場合があります。 ※画面切り替え等一部の簡単な操作は、システムログインをしなくても操作可能です。

①パターン入力によるログイン

ログインパターンをなぞりログインします。(admin ユーザーのみ)

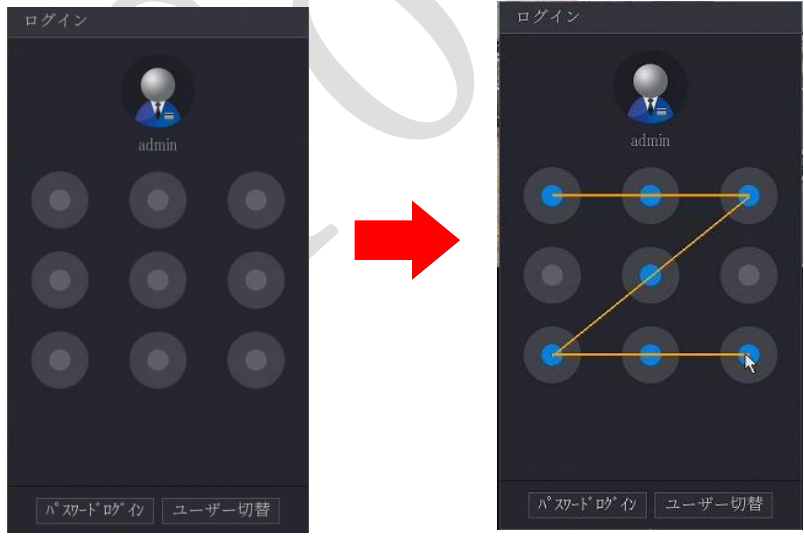

・間違ったパターンを5回入力すると、ログインできなくなります。 30分以上待ってから、操作してください。

パスワードを入力してログインする場合、パマポット をクリックして画面を切り替えます。

②パスワード入力によるログイン

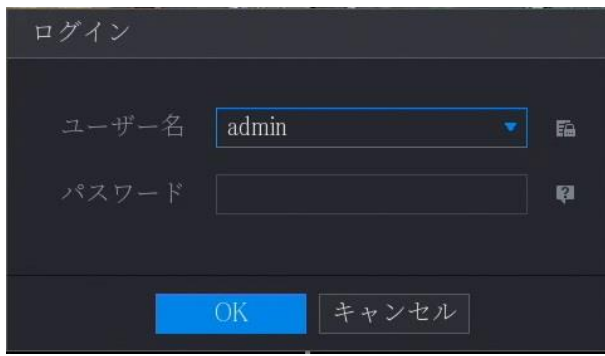

ユーザー名 :admin

パスワード :初期設定時に登録したパスワード

・間違ったパスワードを5回入力すると、そのユーザーはログインできなくなります。

30分以上待ってから、操作してください。

# 1.3 ログアウト、再起動、シャットダウン

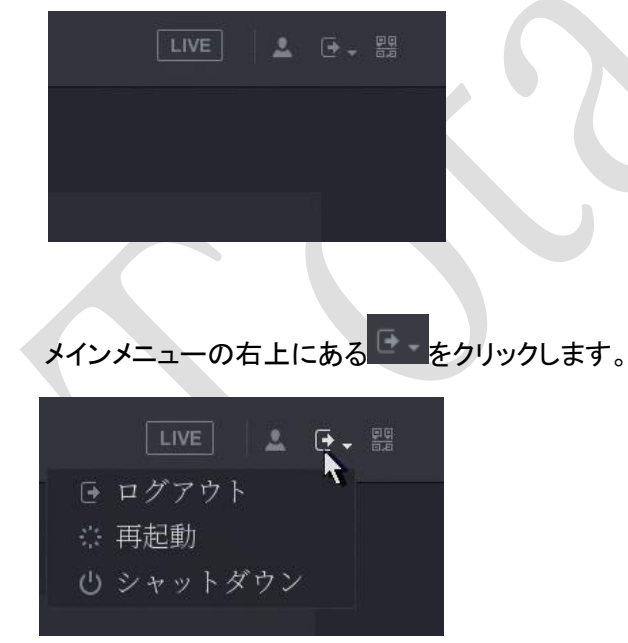

ログアウト、再起動、シャットダウンを選択します。

# 2.ライブビューの操作

レコーダーが起動するとライブビュー画面が表示されます。

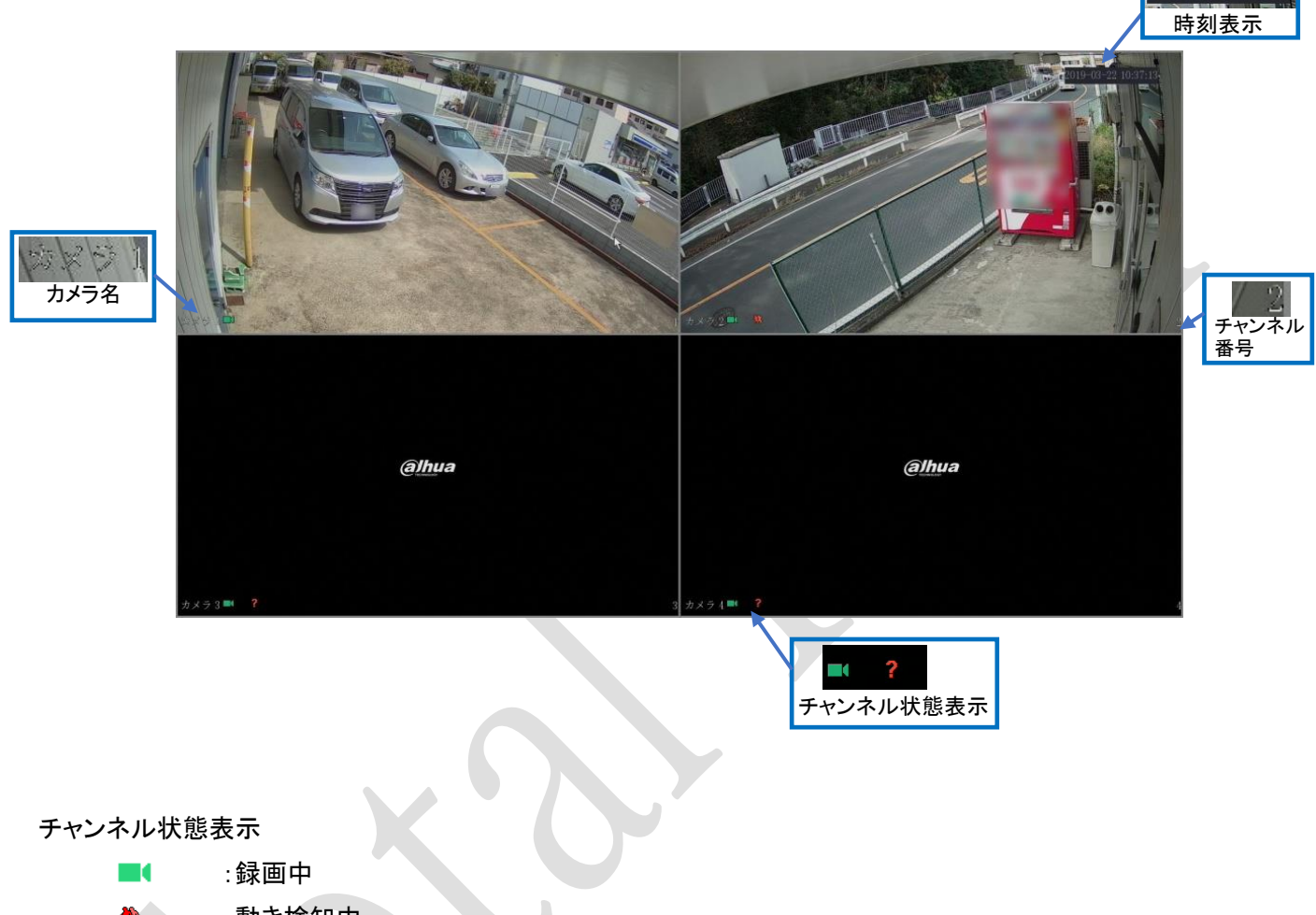

:動き検知中 榆 :ビデオロス(カメラ信号なし)  $\bullet$  $\mathbf{a}$ :カメラ信号ロック(表示禁止)

ハードディスク未搭載の場合は、画面左上にメッセージが表示されます。

#### 2.1 サブメニュー

ライブ画面で右クリックすると、サブメニューが表示されます。

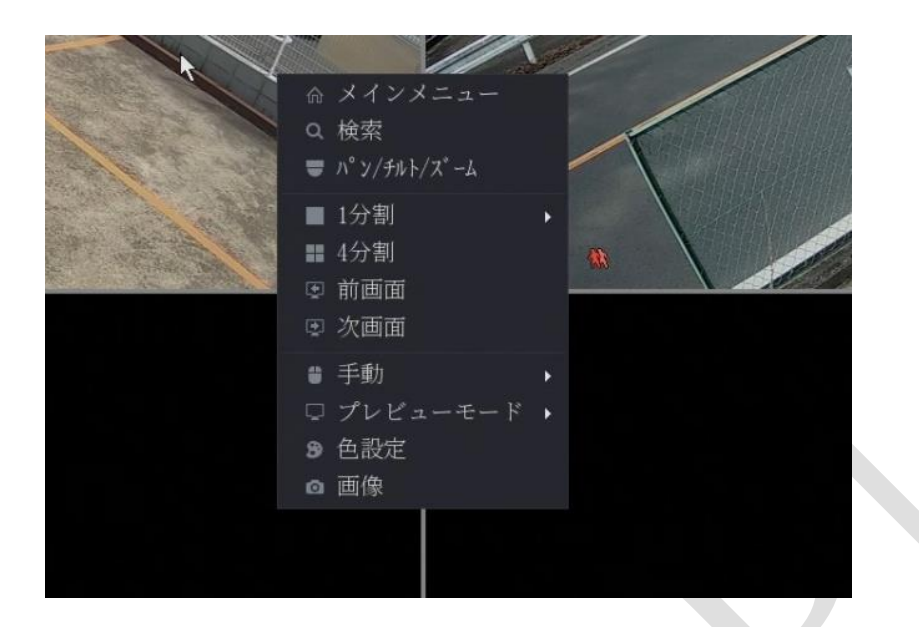

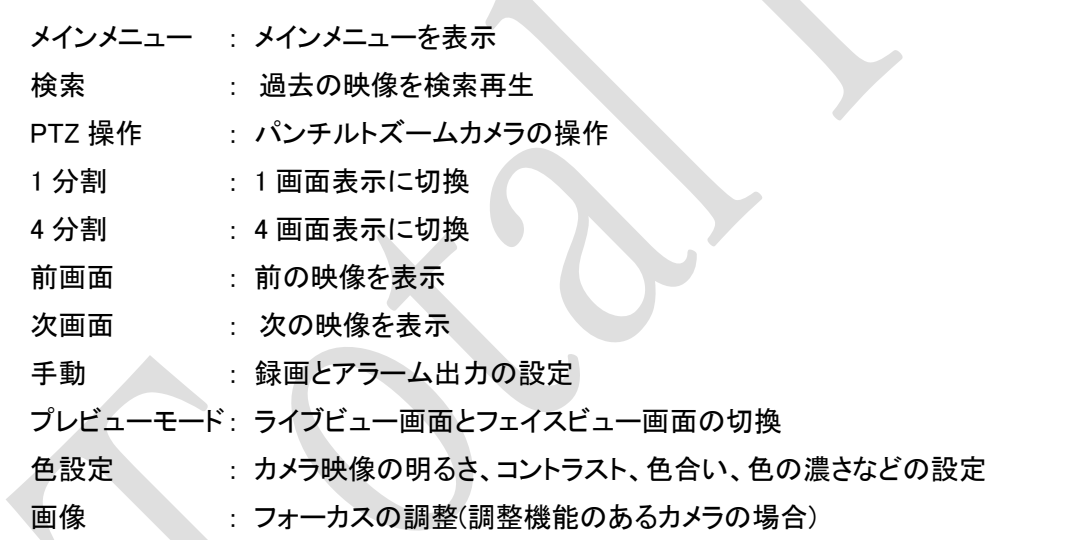

 $\mathbb{A}$ 

# 2.2 コントロールバー

画面上部をクリックすると、コントロールバーが表示されます。

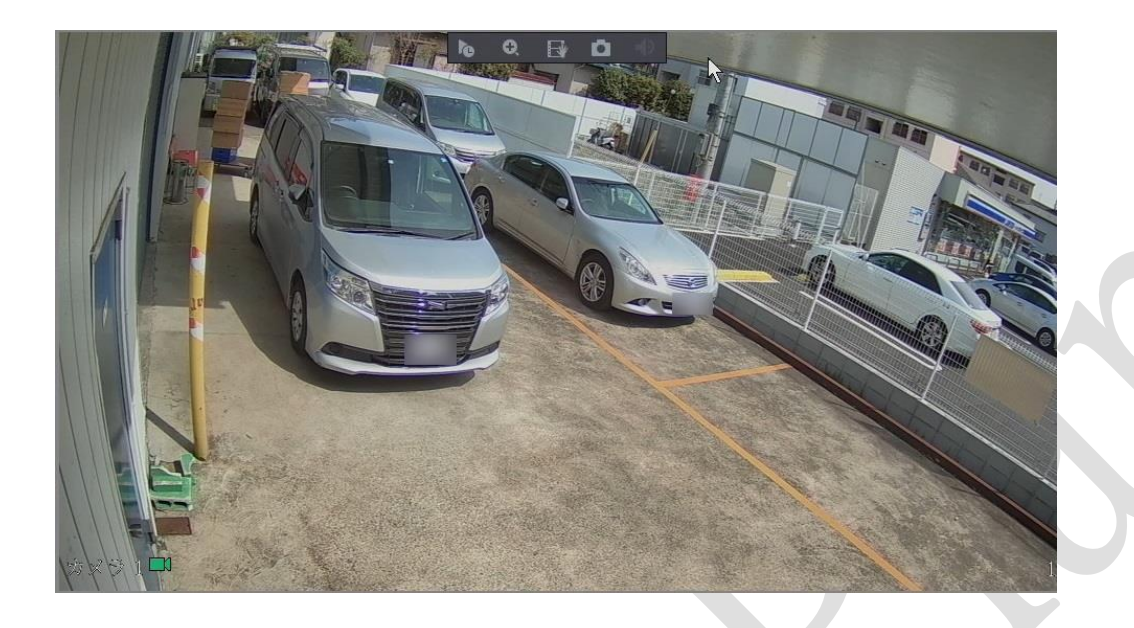

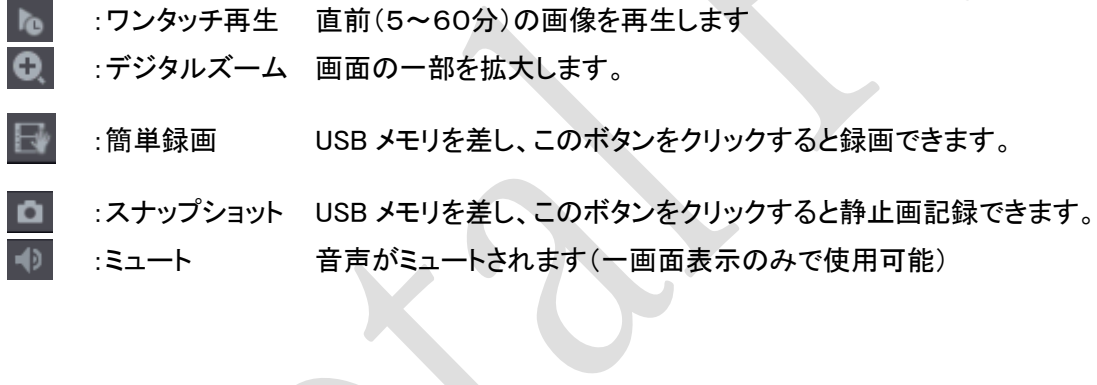

ページ1

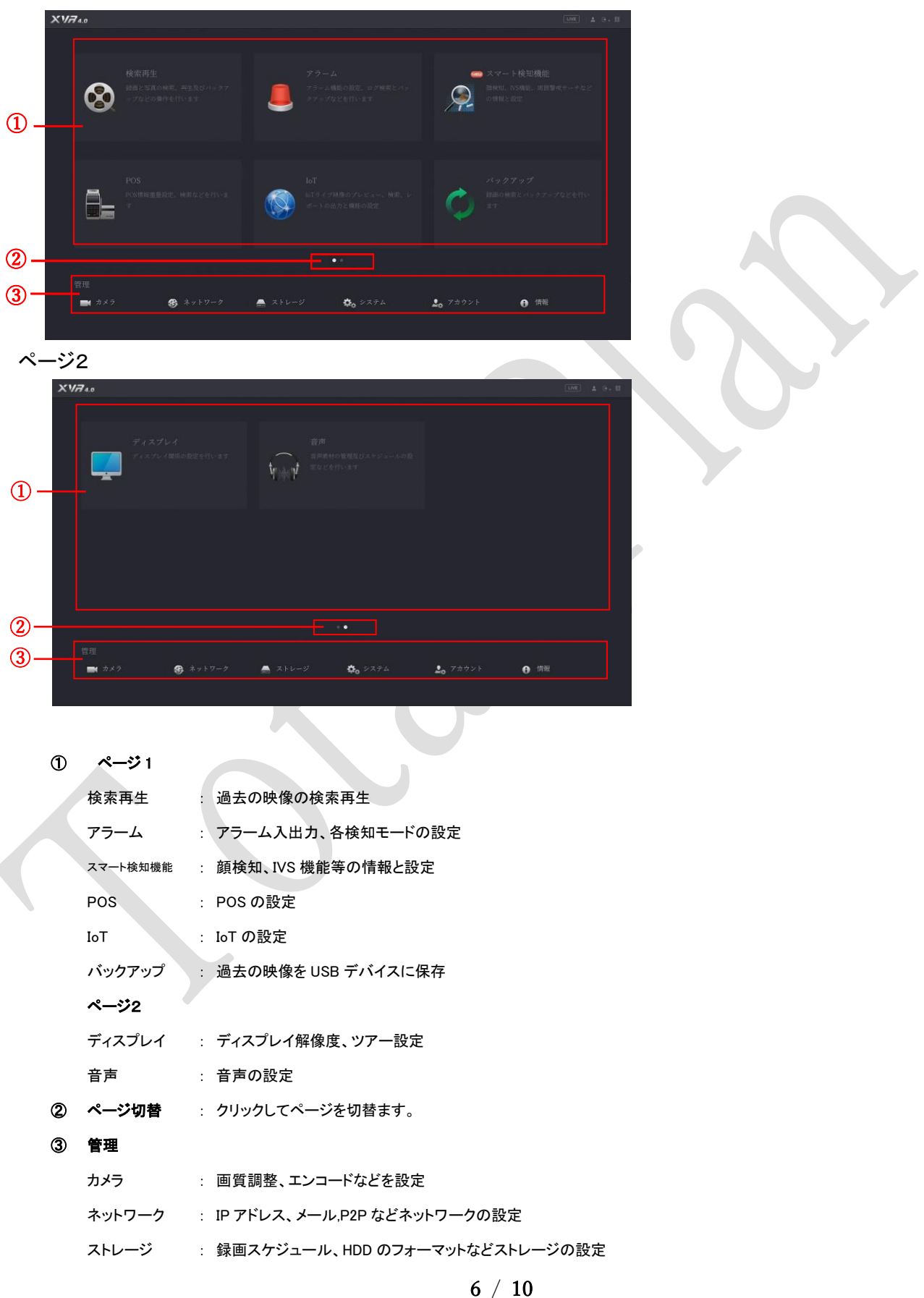

- システム : 初期設定、時刻などシステムの設定
- アカウントの作成、設定、削除など
- 情報 : バージョン情報、レコーダーの情報を表示

#### 4.検索再生

メインメニューの検索再生をクリックすると。下記の画面が表示されます。

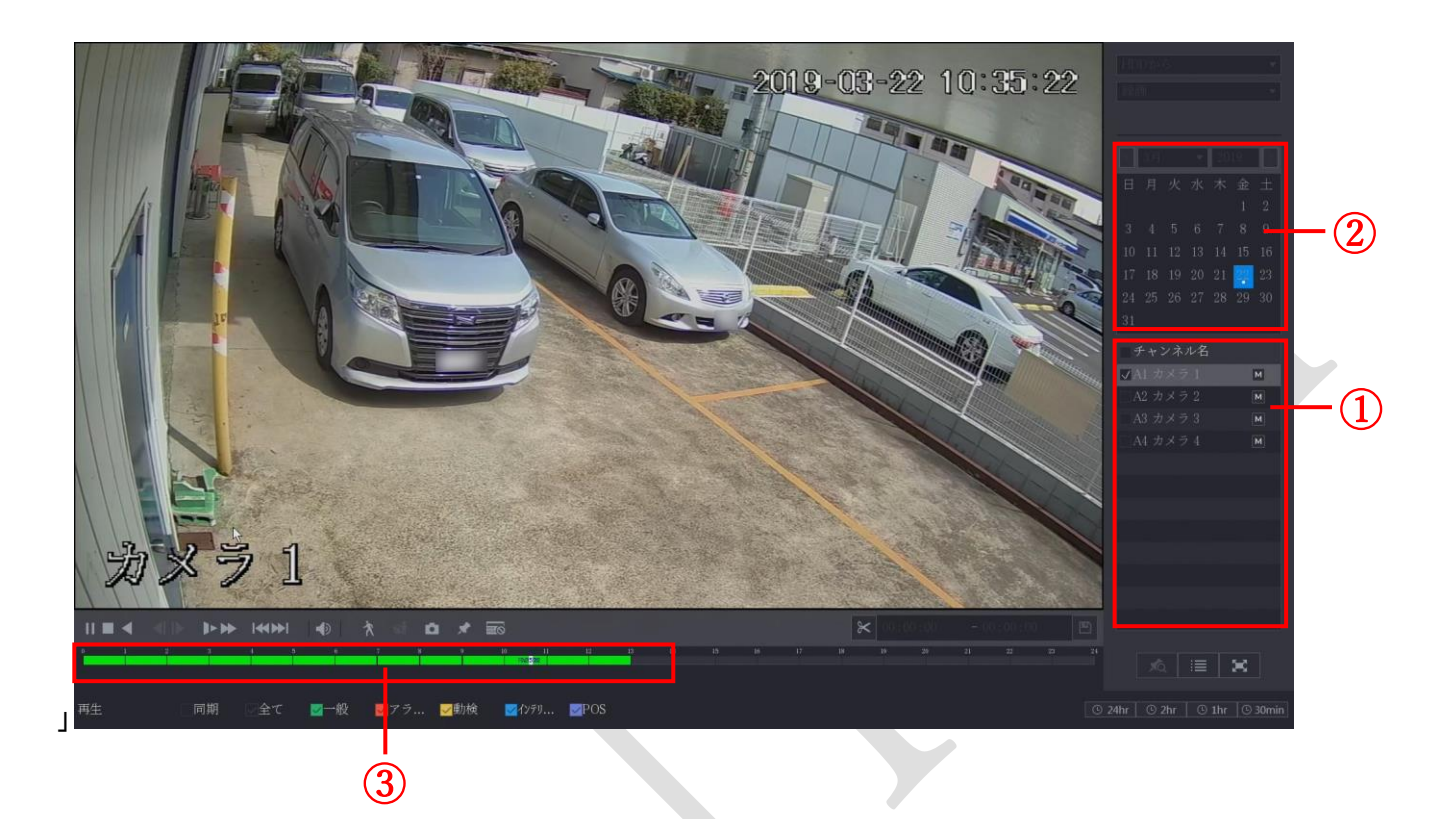

- 検索したいチャンネルにチェックを入れる
- 日付を選択します。録画のある日には、白点が表示されています。
- タイムバーの録画されている時間帯に、色(緑、黄、赤)が付き、見たい時間を左クリックすると再生します。

# 5.録画ビデオのクリップ

再生中に録画ビデオの一部をクリップして、USB ストレージデバイスに保存します。

 $\propto$ 

ステップ 1:再生したい録画ビデオを選択します。

・ をクリックすると、最初から再生が始まります。

**Drive Technol** m. **BL** 40

・ タイムバーの色付き部分をダブルクリックすると、再生が始まります。

ステップ 2:タイムバーをクリックして開始時刻を選択してから<sup>8</sup> をクリックすると、クリップが始まります。

ステップ 3:タイムバーをクリックして終了時刻を選択してから<sup>8</sup> をクリックすると、クリップが終了します。

ステップ 4: B をクリックします。

バックアップ( BACKUP)ダイアログボックスが表示されます。ファイルをバックアップすることができます。

### 6.録画データのバックアップ

USB メモリを接続すると、下記の画面が表示されます。バックアップしたい項目を選択して下さい。

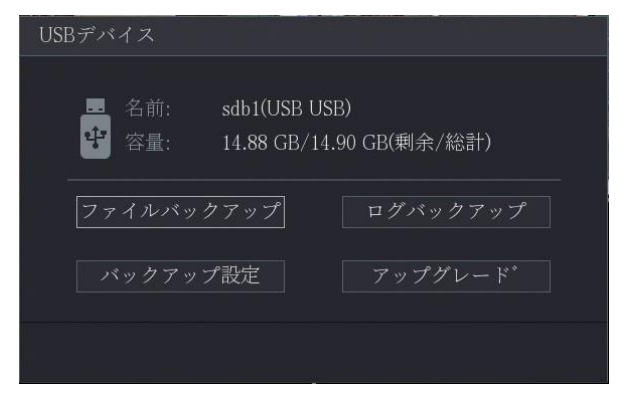

メインメニューのバックアップをクリックすると、下記の画面が表示されます。

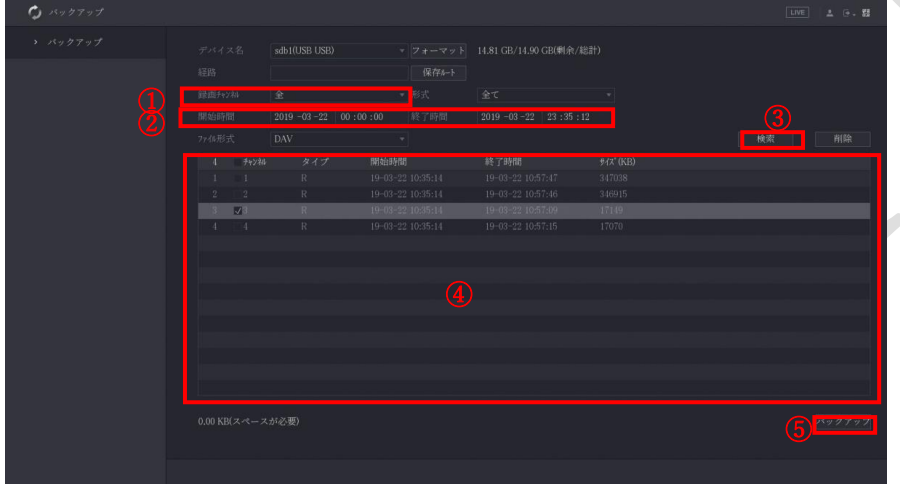

ファイル形式は、MP4 と DAV(専用プレイヤー必要)が選択できます。

①バックアップを行うチャンネルを指定します。

②バックアップ開始時刻、終了時刻を指定します。

3 検索 をクリックして検索を開始します。

④表示された録画データからバックアップをするファイルを選択します。

6パックアップをクリックしてバックアップを開始します。

バックアップが完了すると確認画面が表示されるので、 OK をクリックして画面を閉じます。

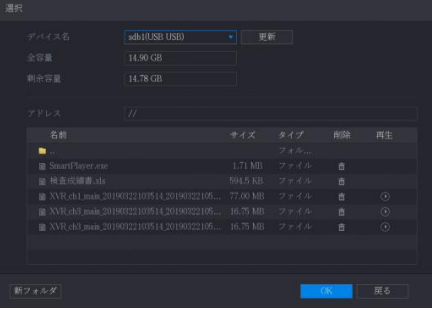